## **Archway Computer Training Computer and Professional Development Specialists 01747 820396, 07477 578417** [www.archwayct.co.uk](http://www.archwayct.co.uk/) [info@archwayct.co.uk](mailto:%20info@archwayct.co.uk) **October 2020 Newsletter**

#### **Our news**

As some of you no doubt had just started going back into the office, the rules have changed yet again and you may well be back to working from home. If you are struggling with anything computer-related, please do not hesitate to get in touch and we will give help and advice if we can.

We are still doing a lot of remote training, either tailored to the needs of the individual or company, or in a group session. Some people prefer to learn in this way as training can be done in small chunks, rather than spending a whole day at a time.

Where circumstances permit, we are also gradually returning to face-to-face training.

To see the list of October scheduled sessions, see further down this newsletter. Sessions are updated regularly - please see<http://www.archwayct.co.uk/online-training> for most up-todate availability - once there are 6 attendees, the session will be closed to further attendees and a new one scheduled.

### **Hints and Tips**

I have included a couple of my recent blog posts - see [http://ifonlyidknownthat.wordpress.com](http://ifonlyidknownthat.wordpress.com/) - from questions that have risen whilst training recently.

#### **Microsoft PowerPoint - seeing bulleted list, one bullet at a time**

When you are giving a PowerPoint presentation, it is sometimes useful to talk about one bullet point, before your audience sees the next one. You can use animation to bring a bulleted list, one point at a time.

On the relevant slide:

1. Select the bulleted list.

- 2. Click the **Animations** tab, then from the **Animation** gallery, select your required animation. (I generally choose **Fly in**). You can change the direction of entry of your animation from the **Effect Options** dropdown.
- 3. On the **Animations** tab, in the **Advanced Animation** group, click **Animation**

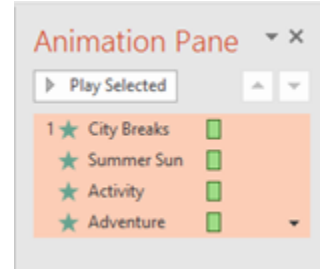

## **Pane**.

- 4. From the dropdown to the right of the selected bullet points, click **Start On Click**.
- 5. When you go into **Slide Show view**, your bullet points will be brought in separately to bring in the next point, either click the left out mouse button, or press **Enter** or the downward facing arrow.

Find out more about our [Microsoft PowerPoint training.](http://www.archwayct.co.uk/microsoft-office-training/microsoft-powerpoint-training)

## **Microsoft Word - Adding a footnote**

When using Microsoft Word, you may want to add a footnote to text; a footnote appears at the bottom of the page in which the referenced information appears.

*To create a footnote :*

- 1. Position the insertion point immediately after the text that you want to reference in your footnote.
- 2. Click the **References** tab, click the **Footnotes** group, and click **Insert Footnote**.
- 3. The insertion point will now have been moved to the footnote area at the bottom of the page (or the endnote area at the end of the document). Type in the footnote (or endnote) text.
- 4. Click anywhere inside the main document area.
- 5. When you hover your mouse over the footnote number in the main document, the footnote text will be displayed.

*To customise a footnote:*

1. Click the **References** tab, and then click the **Footnotes Dialog Box Launcher**. The **Footnote and Endnote** dialog box will be displayed.

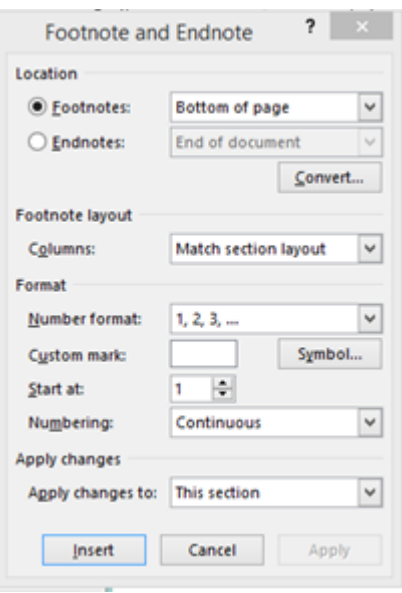

- 2. Select **Footnotes**. From the relevant dropdown list, select where you want your footnotes to be located.
- 3. From the **Format** section, select a format from the **Number format** dropdown list, or **Custom mark** if you want to use a symbol to mark your footnotes or endnotes. If you use the **Custom mark** option, type in your required mark or click **Symbol** and select your required symbol. Select the number at which your footnotes should start in the **Start at** Select whether numbering should be **Continuous**, **Restart each section** or **Restart each page**.
- 4. Select whether to apply changes to **This section** or **Whole document**.
- 5. Click **Insert**.
- 6. Type in the required text for your note.
- To show/hide notes, click the **References** tab, then in the **Footnotes** group, click **Show Notes**.
- To move quickly from one note to the other, click the **References** tab, then in the **Footnotes** group, click the **Next Footnote** dropdown to select **Next Footnote** or **Previous Footnote**.

Find out more about our [Microsoft Word training](http://www.archwayct.co.uk/microsoft-office-training/microsoft-word-training)

# **Online Training Sessions**

Since some organisations no longer want face-to-face training, we are pleased to be able to announce some interactive short training sessions.

Sessions will be conducted using WebEx or Zoom and will be limited to 6 people. Once a session is full, new dates will be released.

Training files and a meeting invitation will be sent out to participants in advance of the training session. Sessions are updated regularly **[here](http://www.archwayct.co.uk/online-training)**.

To find out more details, ring on the mobile number at the top of this newsletter, **email** [us](mailto:janet@archwayct.co.uk?subject=Online%20training) **or fill in our online [contact form](http://www.archwayct.co.uk/contact)**.

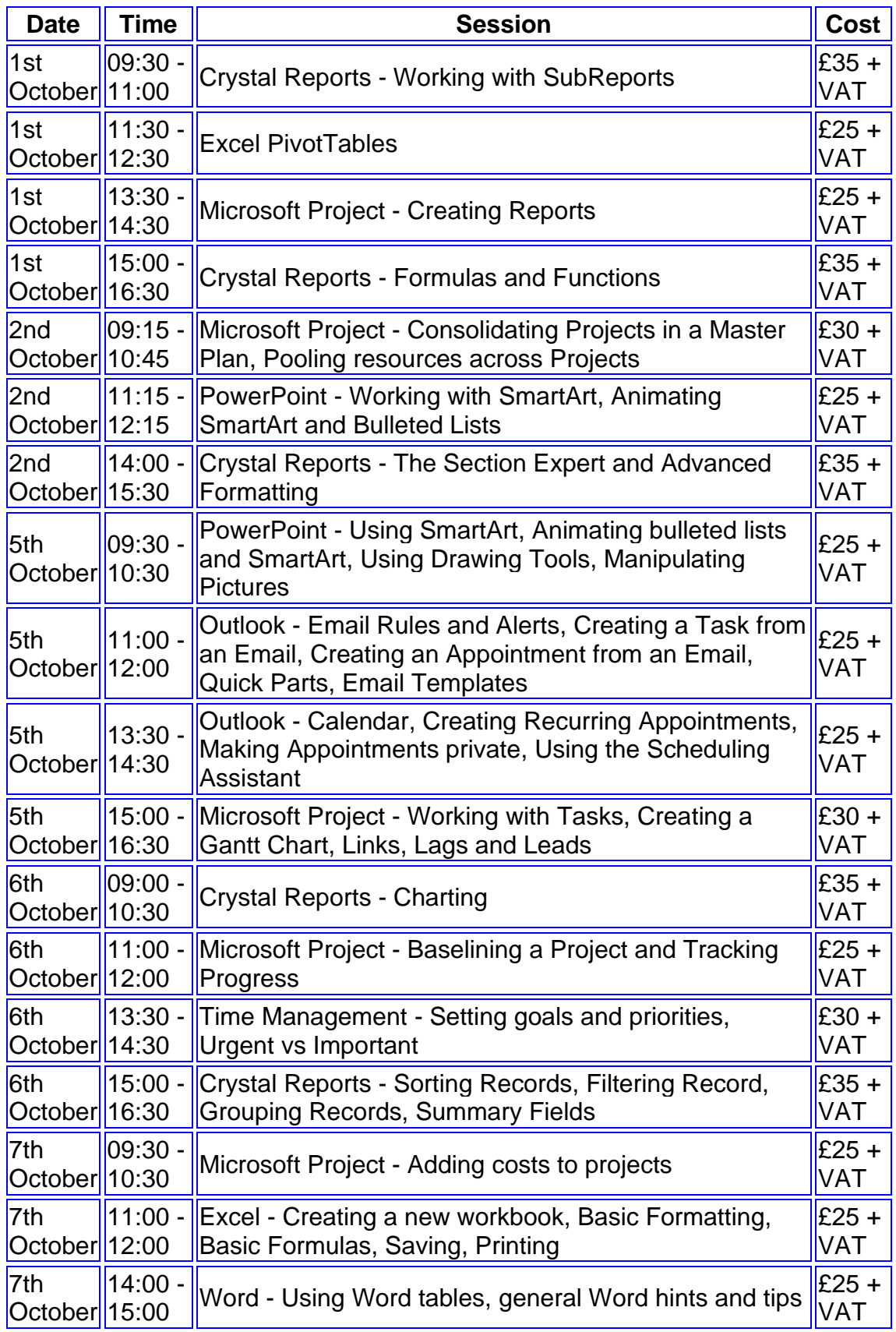

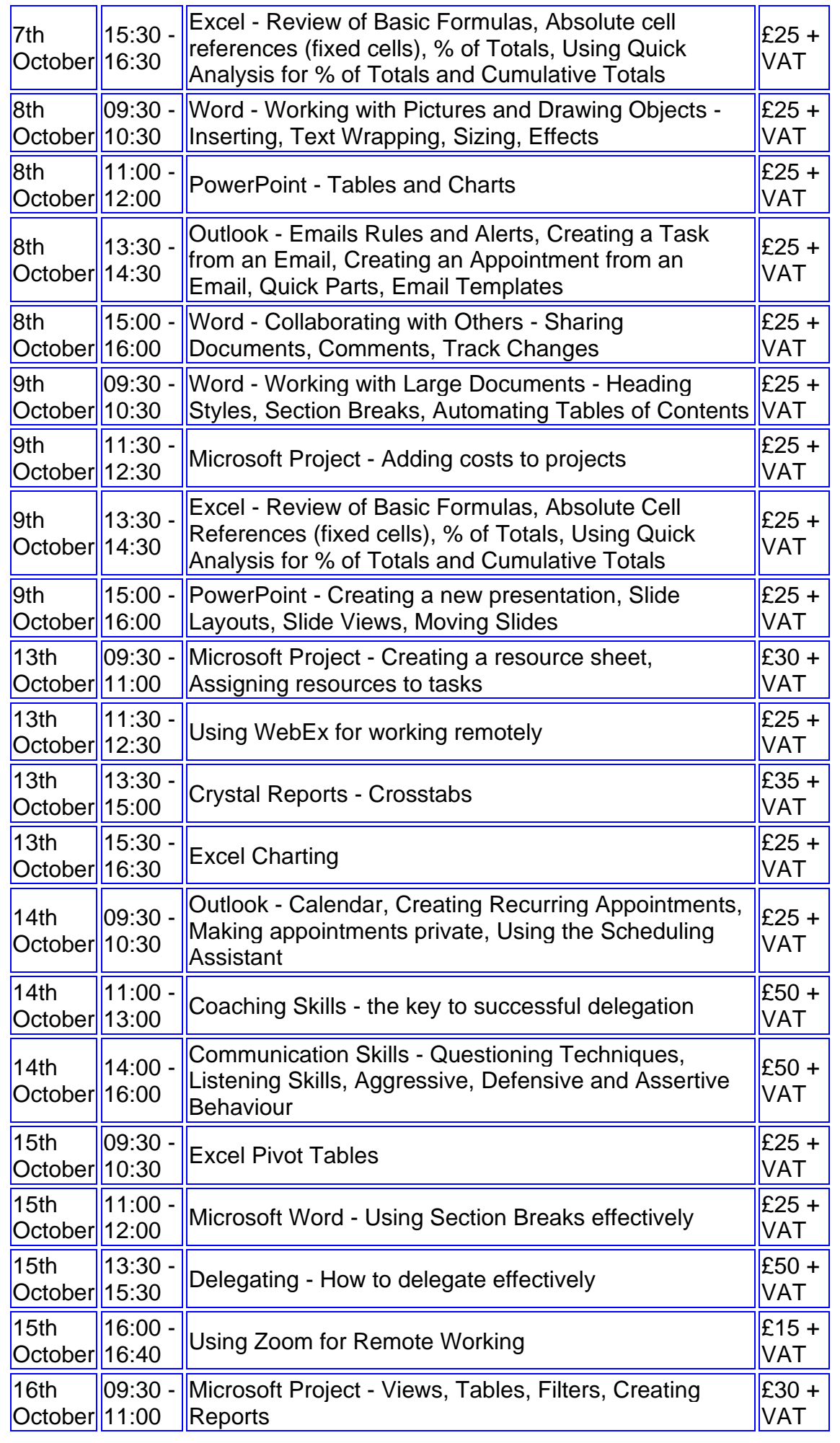

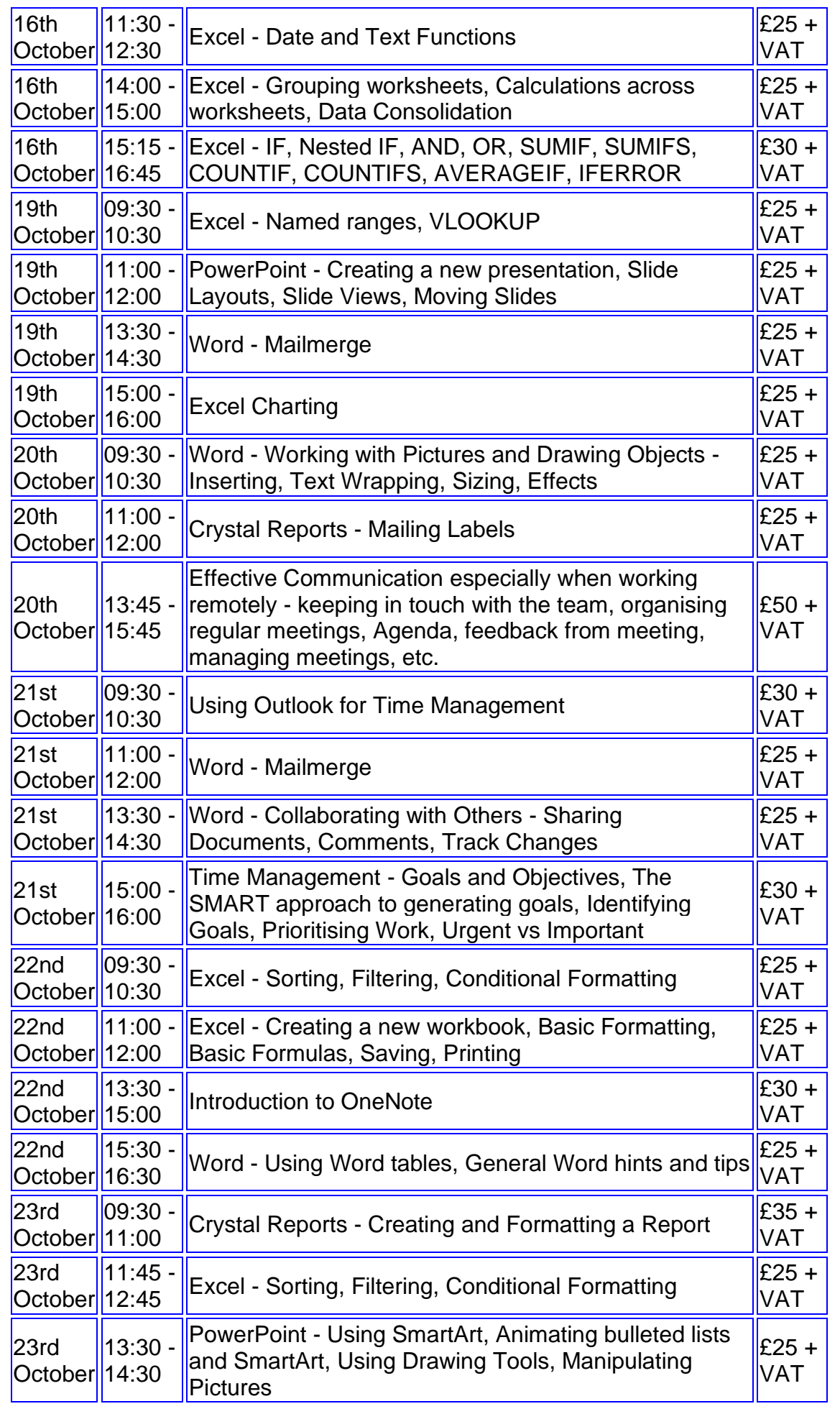

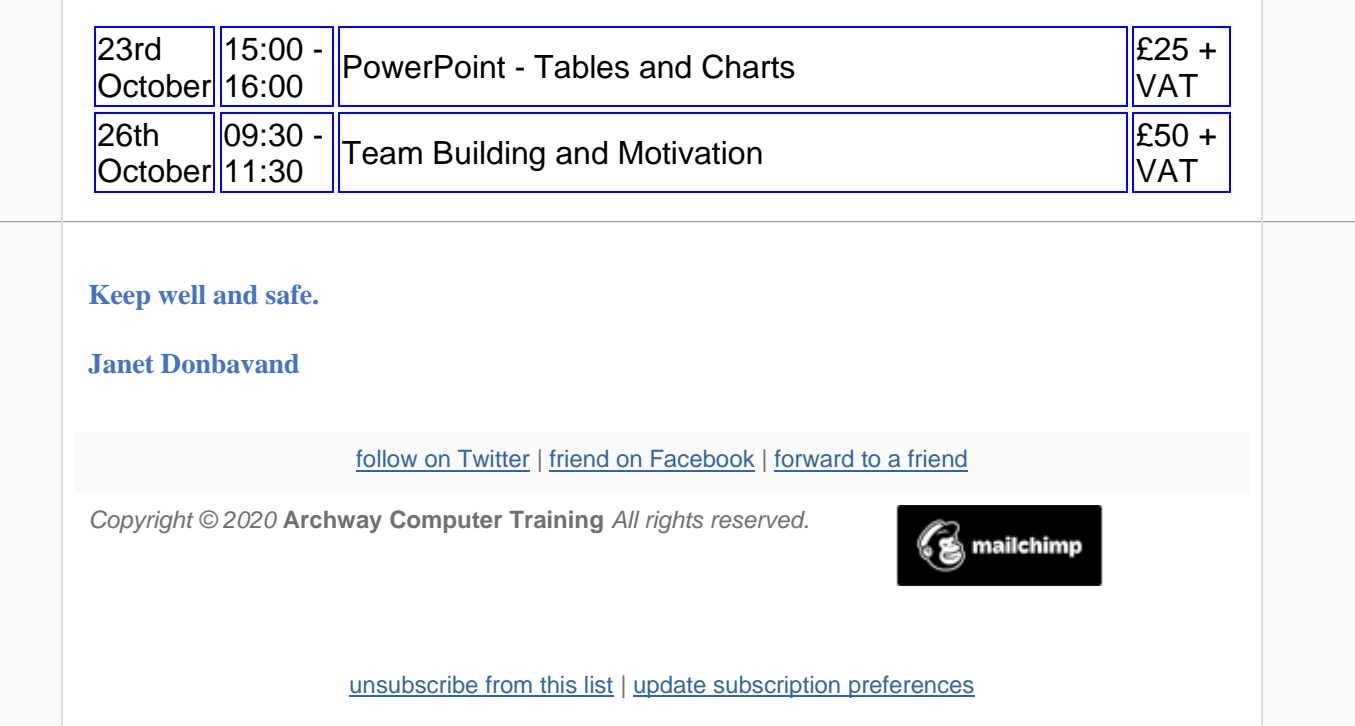